# **Elevator Systems** FITHS- 100

## **EMIS – 100 Manual**

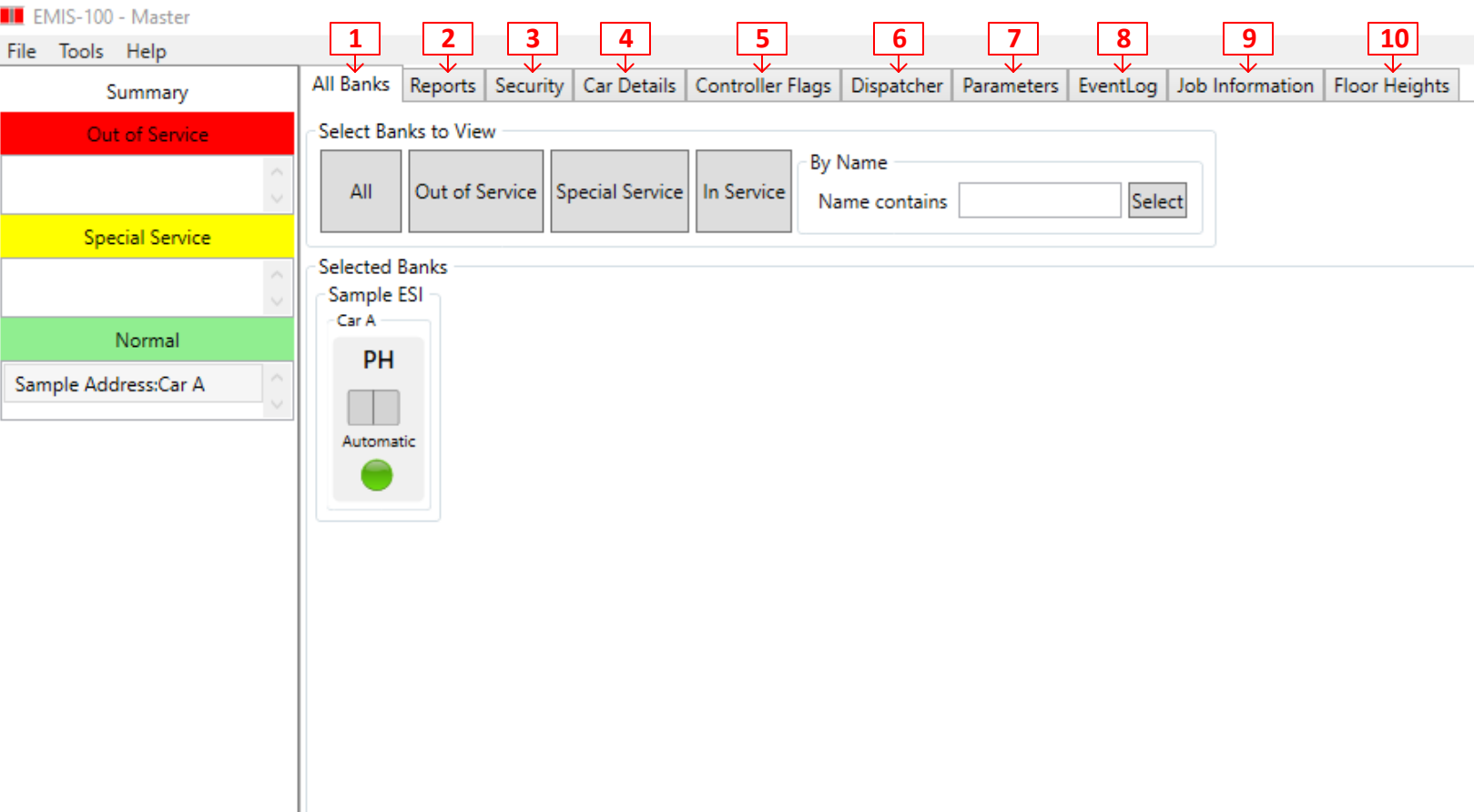

- **1) All Banks:** Displays the status and locations of all cars.
- **2) Reports:** Generates a printable report of all hall calls recorded and event logs.
- **3) Security:** Allows user to deny and unlock floors.
- **4) Car Details:** Displays general information that the controller sees from the car.
- **5) Controller Flags:** Displays the controller flags
- **6) Dispatcher:** Displays all cars and statuses in dispatcher
- **7) Parameters:** Displays and allows for control of controllers parameters
- **8) EventLog:** Displays the event log from the controller
- **9) Job Information:** Displays general job information
- **10) Floor Heights:** Displays floor heights

## **All Banks**

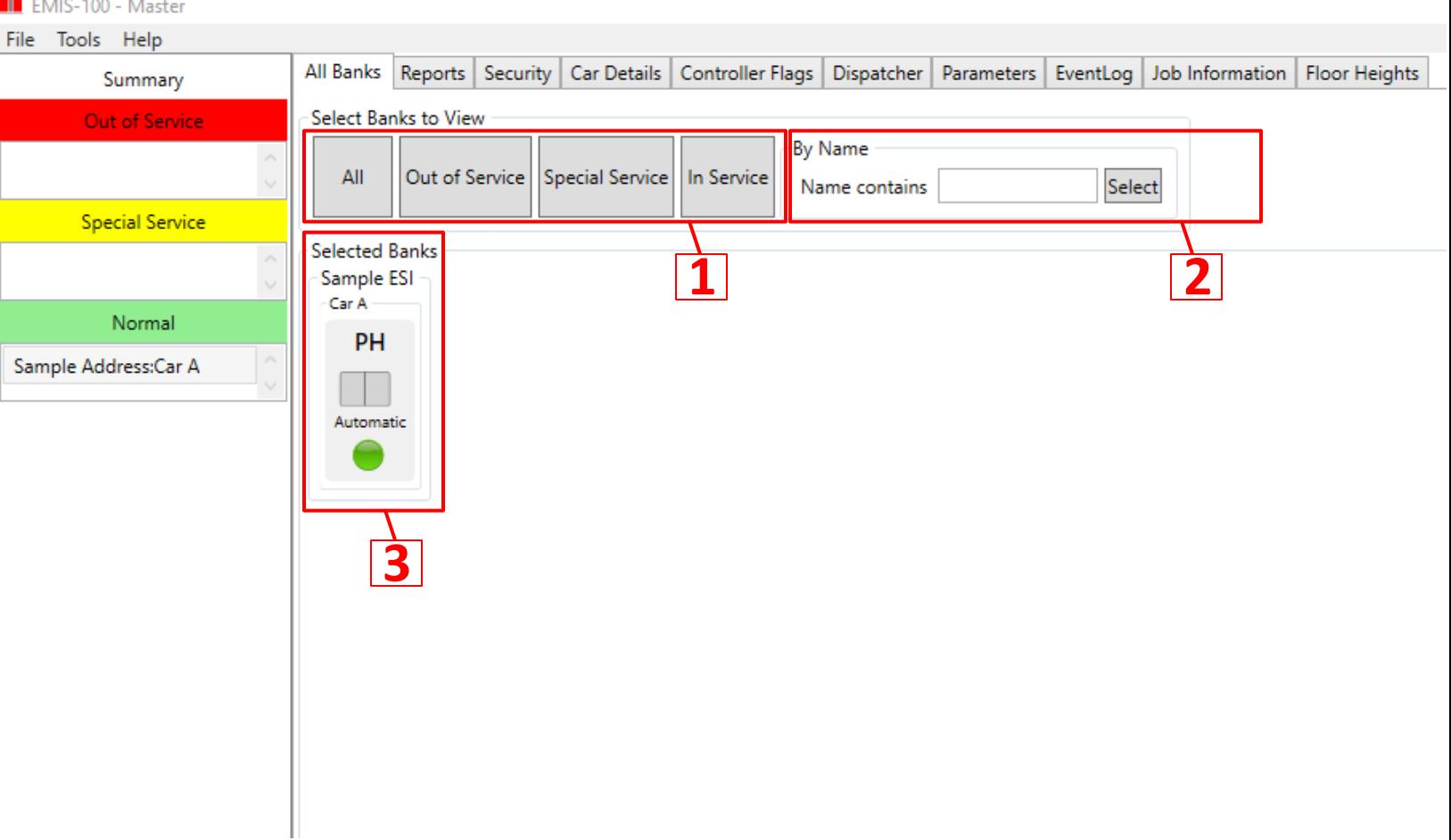

- **1)** Allows the user to filter which banks are displayed. **All:** View all available banks. **Out of service:** View all banks not in service. **Special Service:** View all banks in special service. **In Service:** View all banks in normal operation.
- **2)** Allows the user to filter which banks are displayed by specified address. Example: " Sample Address"
- **3)** Displays the selected bank. Shows the status and landing of car(s) in the bank. By default all banks are displayed

## **All Banks Continued**

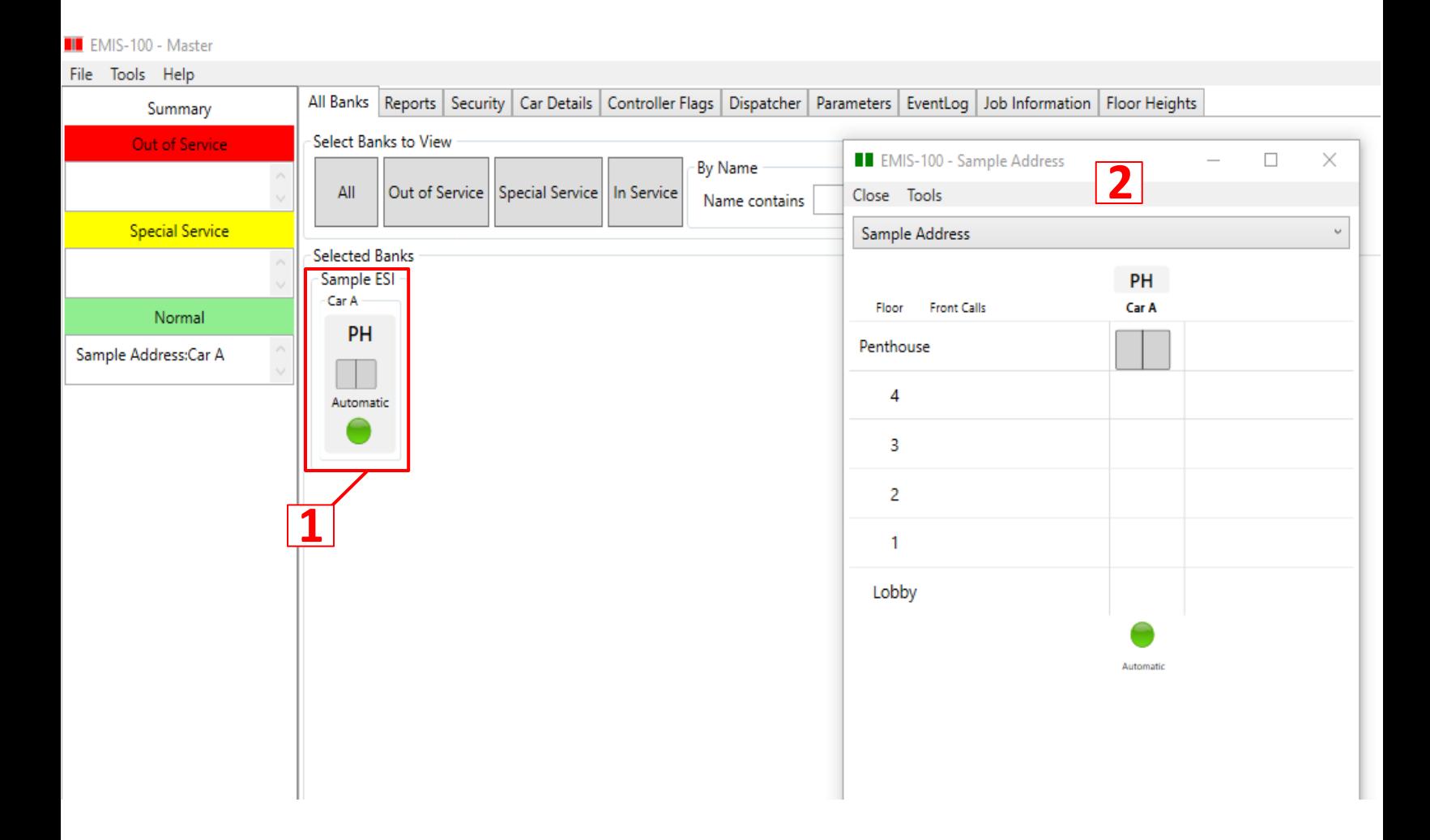

**1)** Double click on the specific bank to open the all floors and controls menu.

**2)** This menu will show the user the position of the car as well as allow them to input controls.

## **All Banks Control Menu**

**Following feature is only available if enabled by ESI**

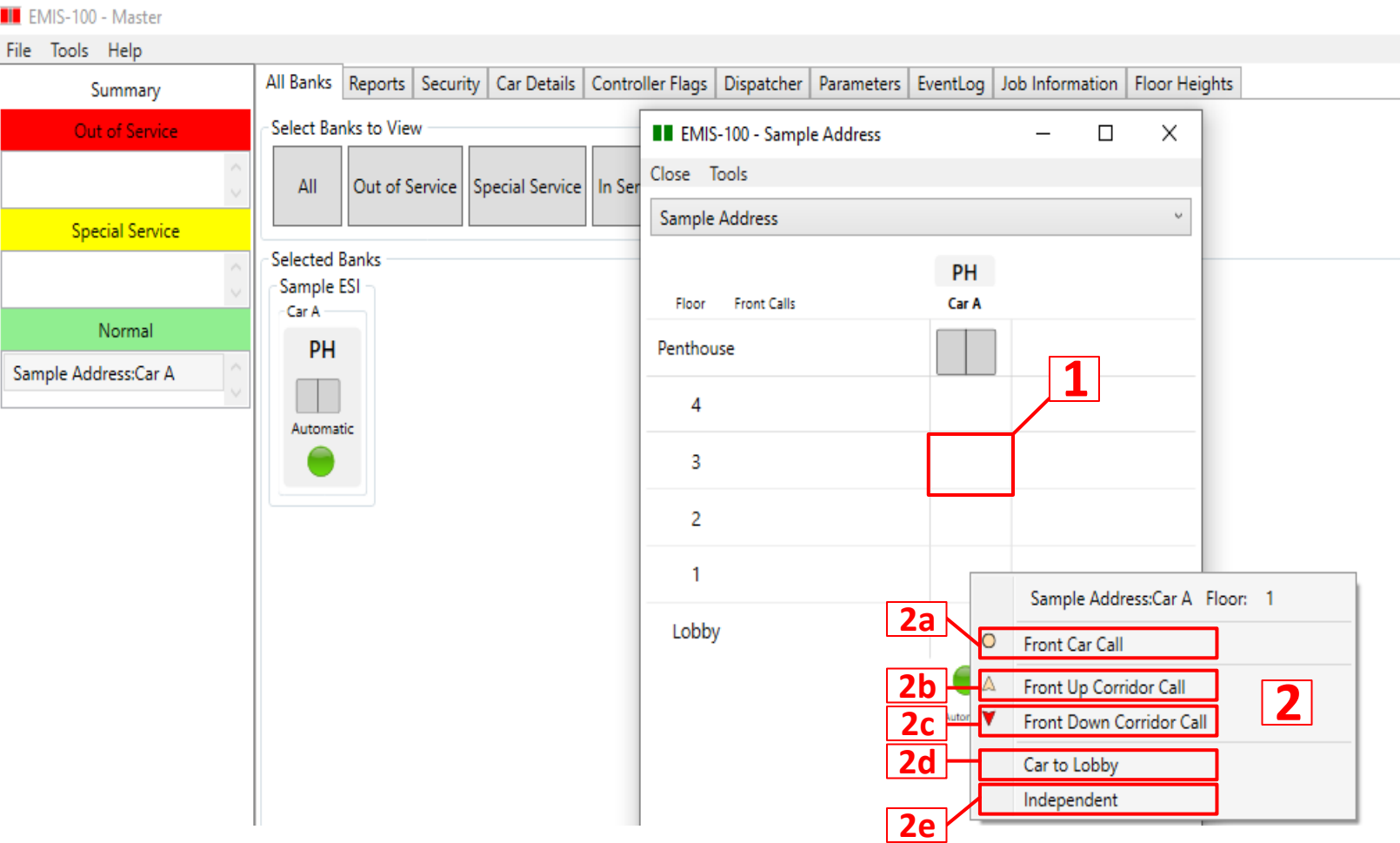

**1)** Right click on a specific floor. A new menu will appear.

- **2)** This menu will allow the user to input the following commands:
	- **2a.** Front Car Call: Places a car call at a specific floor.
	- 2b. Front Up Corridor Call: Places an up call at a specific floor.
	- **2c.** Front Down Corridor Call: Places an down call at a specific floor.
	- 2d. Car to Lobby: Places a special call that will send the car to the specified lobby floor.
	- **2e.** Independent: Puts the car in independent service mode; Press "Independent" again to put the car in normal operation.

## **Reports**

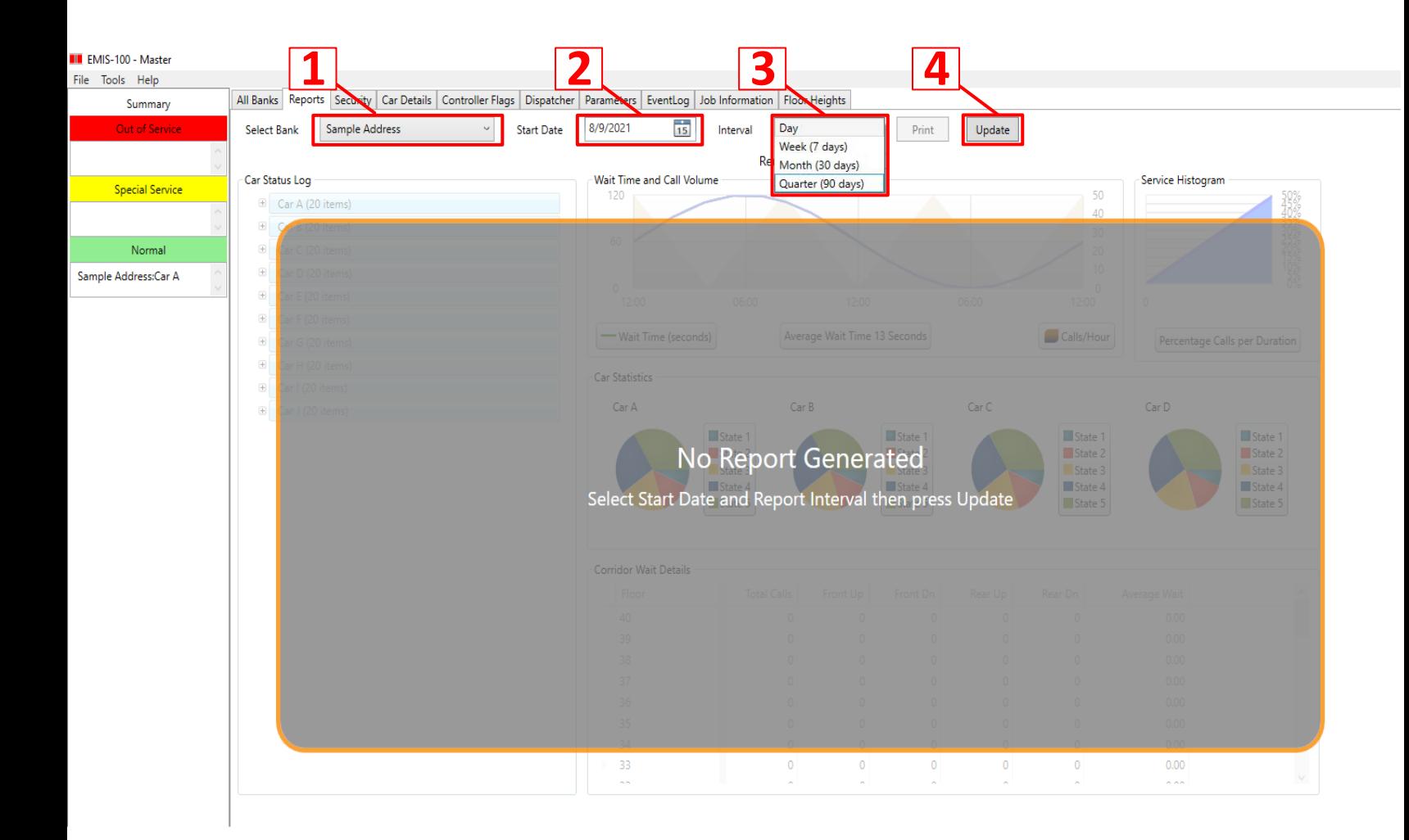

- **1)** Generate report from selected bank.
- **2)** Changes the start date of the report.
- **3)** Changes intervals for the graph.
- **4)** Press update to produce the report

## **Reports Continued**

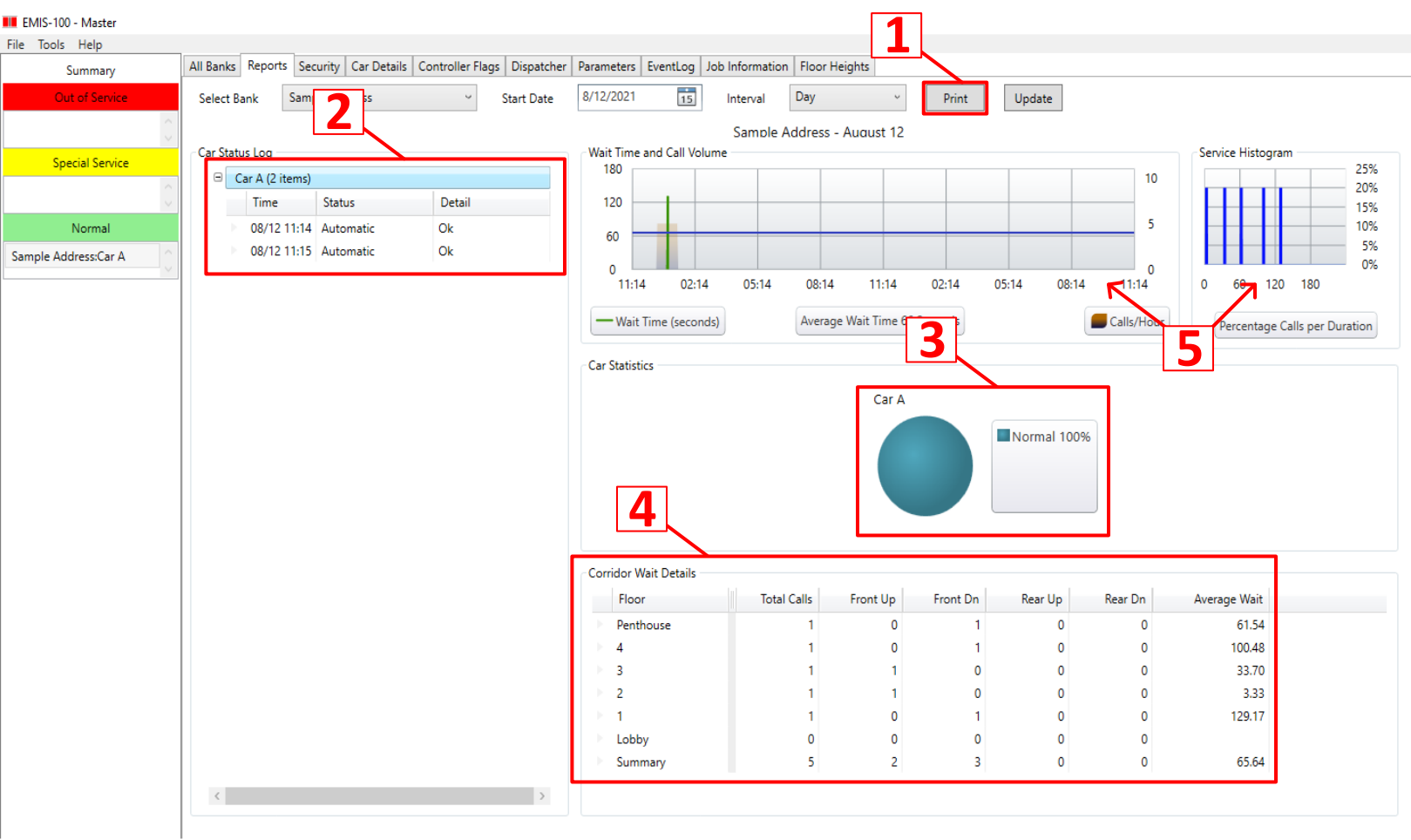

**1)** Prints a copy of the generated report.

**2)** Displays all the event logs from the controller.

**3)** Displays the car's states in a pie chart.

**4)** Displays all hall calls from the user selected start date. Additionally, shows the time it takes for the car to arrive at each landing.

**5)** Displays the information from '4' in a graphical form. Additionally, shows the percentage of calls from the user selected start date

### **Security**

#### **Following feature is only available if enabled by ESI**

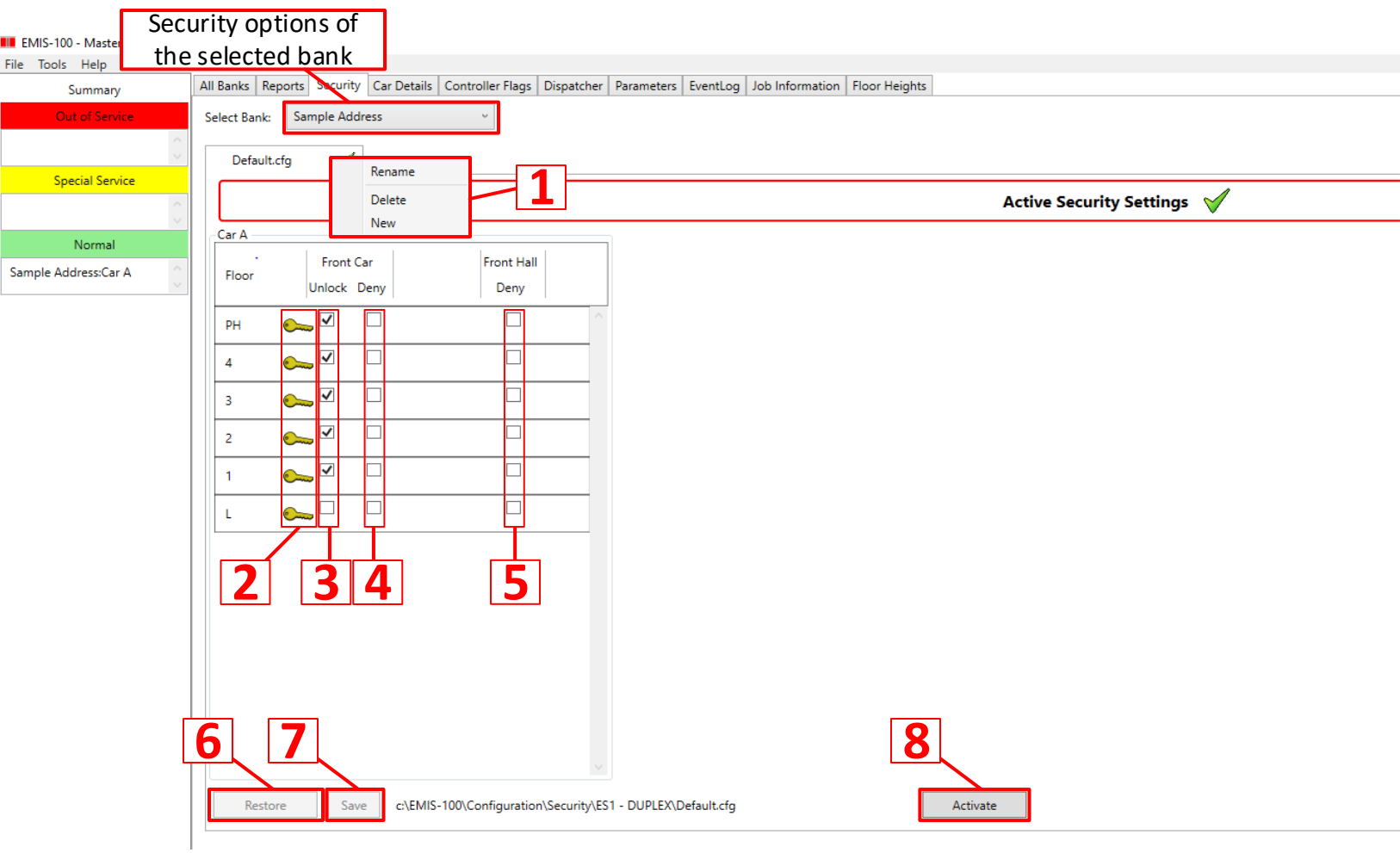

**1)** Right click on a the security tab. This allows the user to create and modify new security configurations. **Rename:** Change the name of the selected configuration. **Delete:** Delete selected configuration. **New:** Create a new configuration.

- **2)** Displays which floors have key lockouts.
- **3)** Allows the user to enable car calls for each specific floor.
- **4)** Allows the user to disable car calls for each specific floor.
- **5)** Allows the user to enable or disable hall calls for each specific floor.
- **6)** Allows the user to save a configuration changes to the active security tab.
- **7)** Allows the user to revert changes of the active tab to the configuration it was before the last save.
- **8)** Enables the active security tab. Send enabled/denied car/hall calls of that security tab to the controller.

# **NOTE:**

## **The Following Pages are to be used in Collaboration with ESI Technical Support**

## **Car Details**

#### **View Only Page**

**For use in Collaboration with ESI Technical Support**

**This Page is used for Troubleshooting**

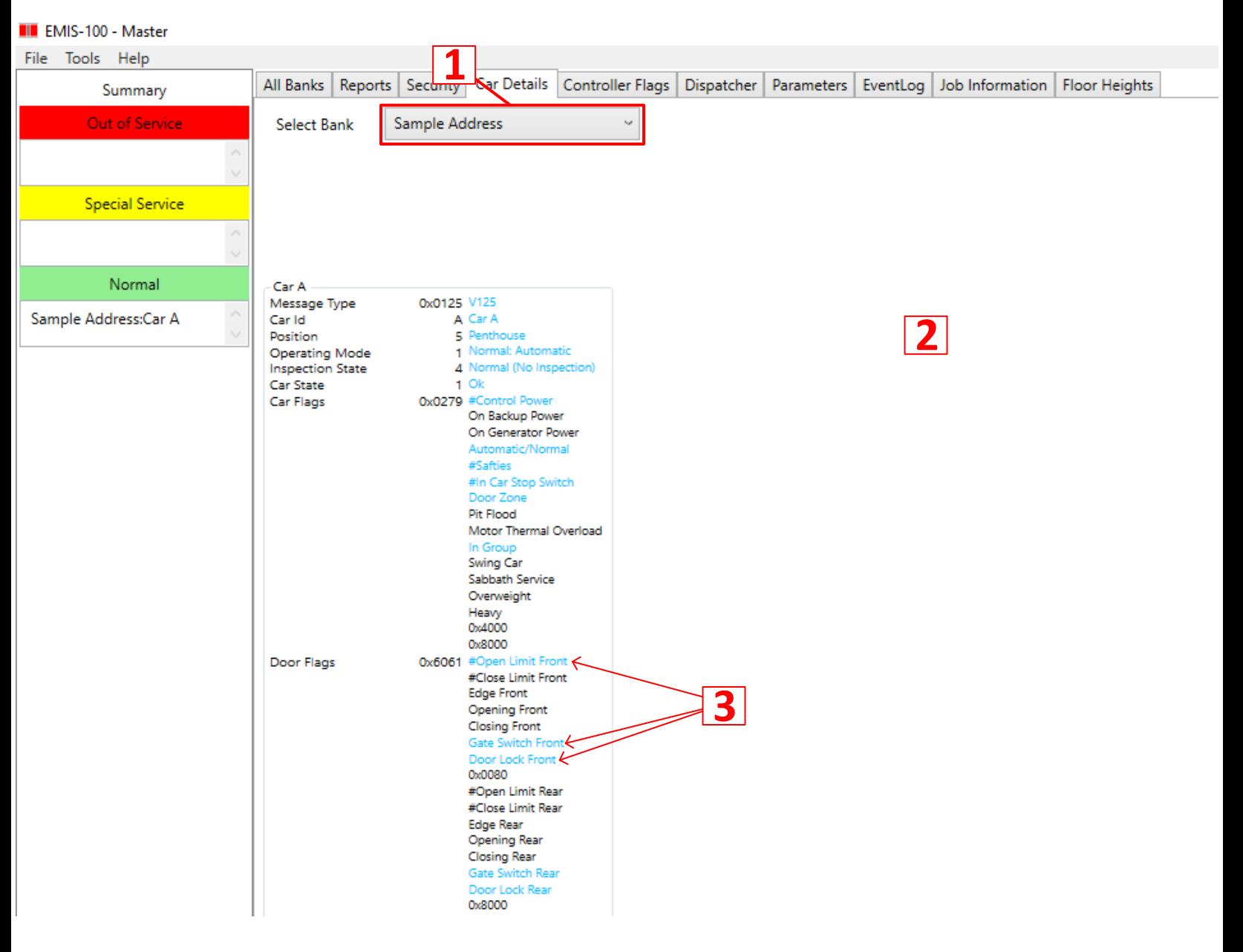

**1)** Car details of the selected bank.

**2)** Displays all of the controller's information regarding the selected car. **Blue: active**

#### **Black: not active**

**3)** Example:

The doors are closed, the gate switch, and door locks are made up.

## **Controller Flags**

#### **View Only Page**

#### **For use in Collaboration with ESI Technical Support**

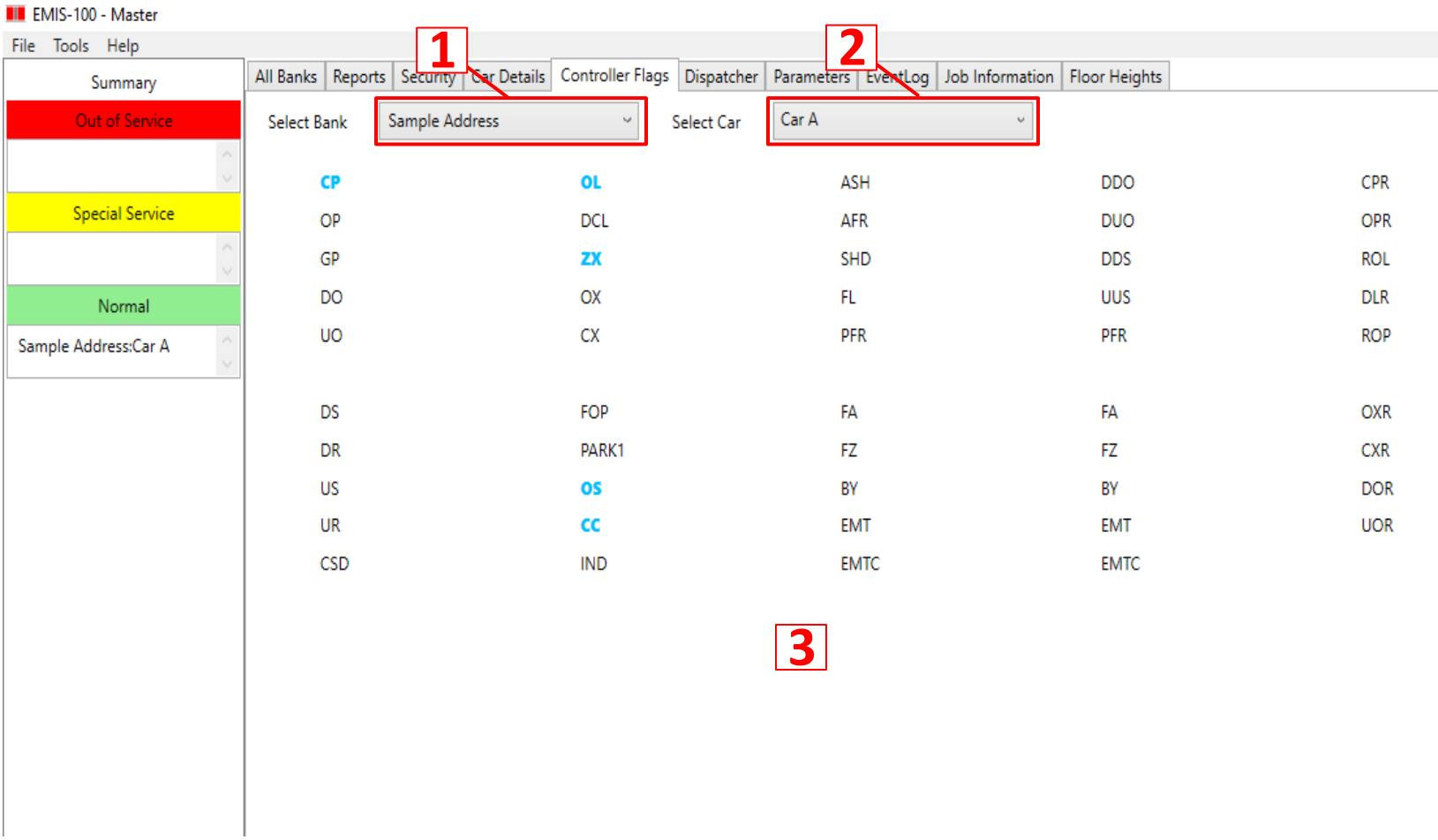

- **1)** Controller flags of the selected bank.
- **2)** Controller flags of the selected car.
- **3)** Displays all the controller's flags regarding the selected car. **Blue: active**

**Black: not active** 

## **Dispatcher**

#### **View Only Page**

#### **Only applicable if dispatcher controller exists**

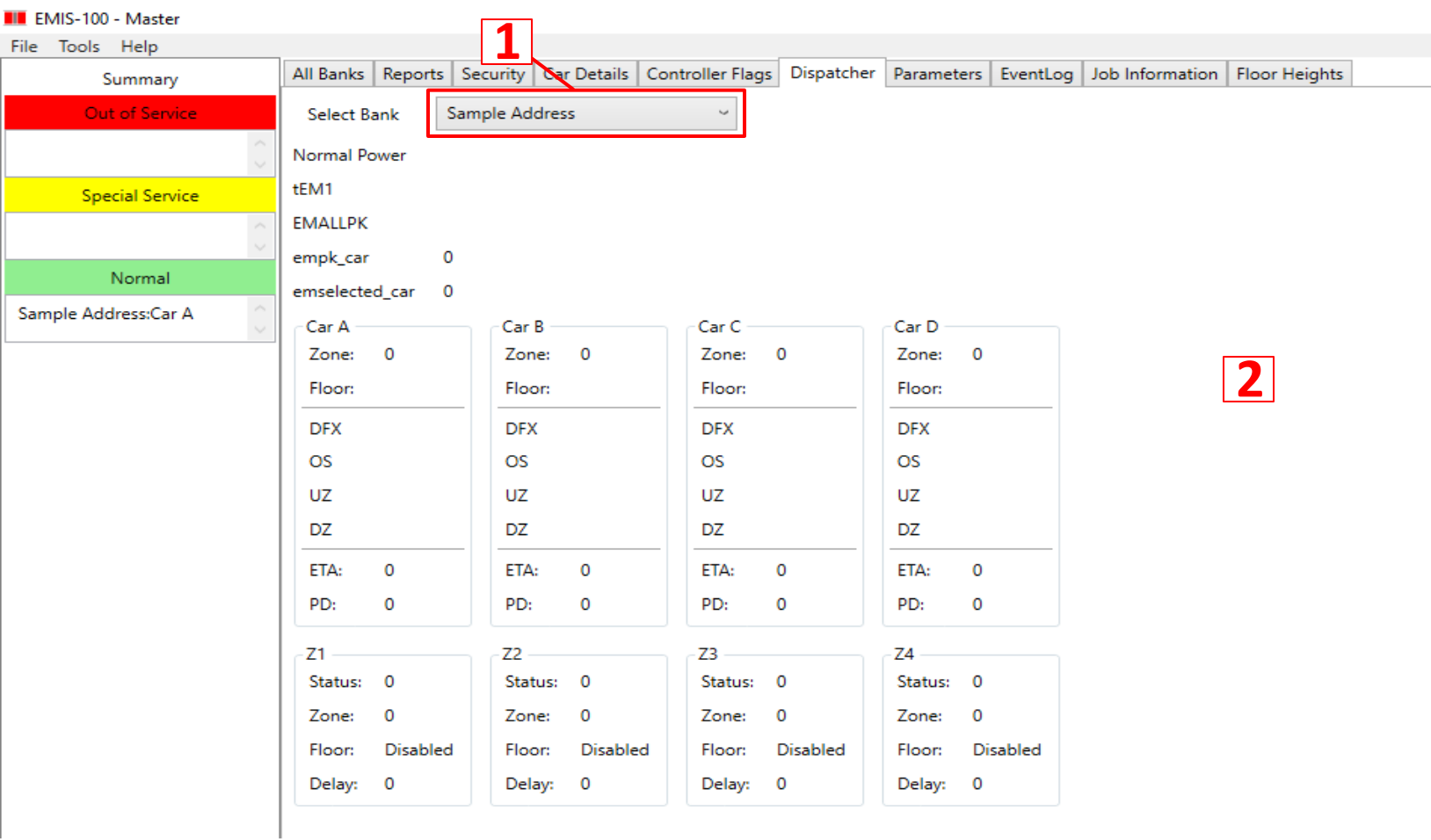

- **1)** Parameters of the selected bank.
- **2)** Displays all cars and their statuses in selected dispatcher group.

## **Parameters**

#### **For use in collaboration with ESI technical support**

ī

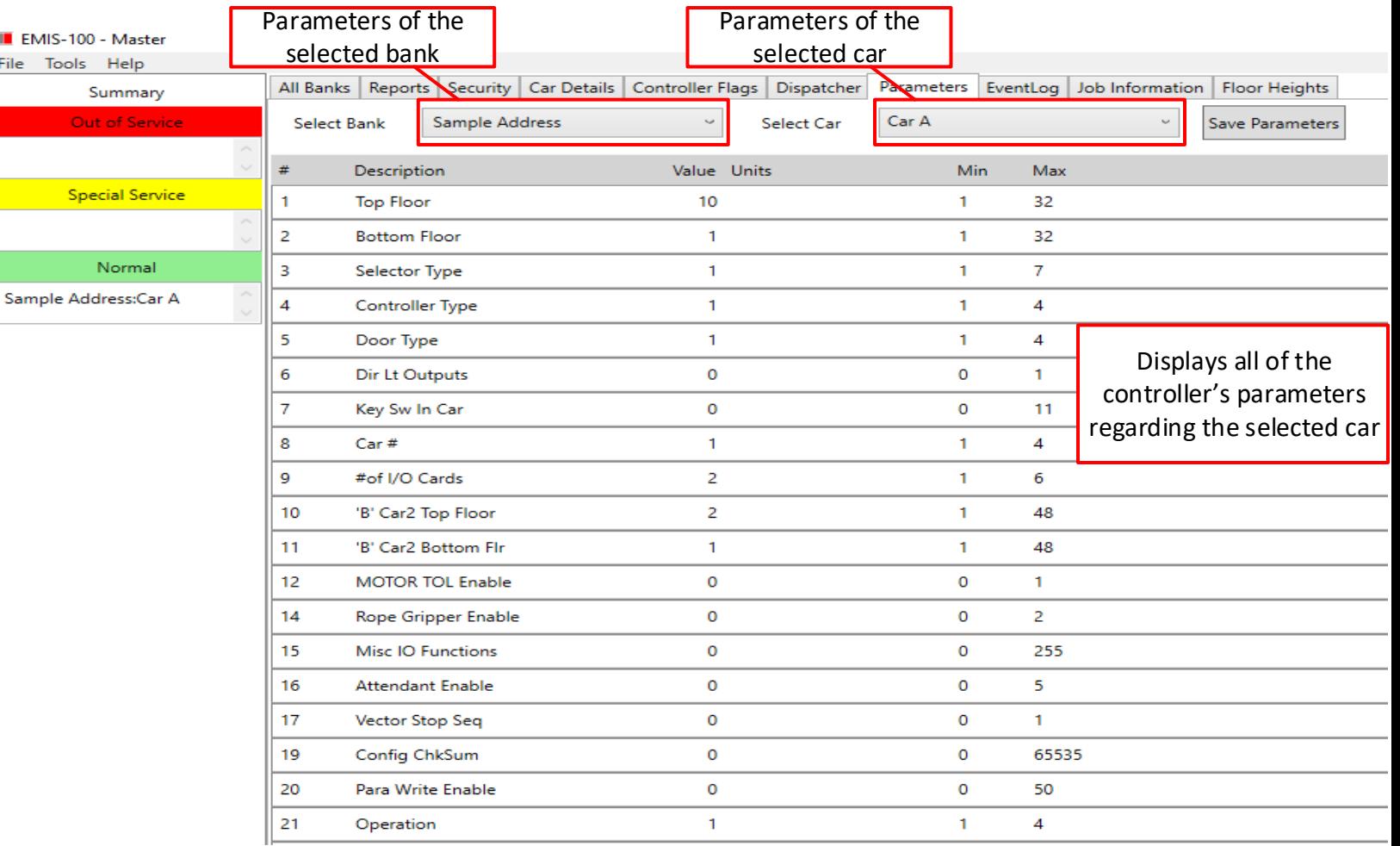

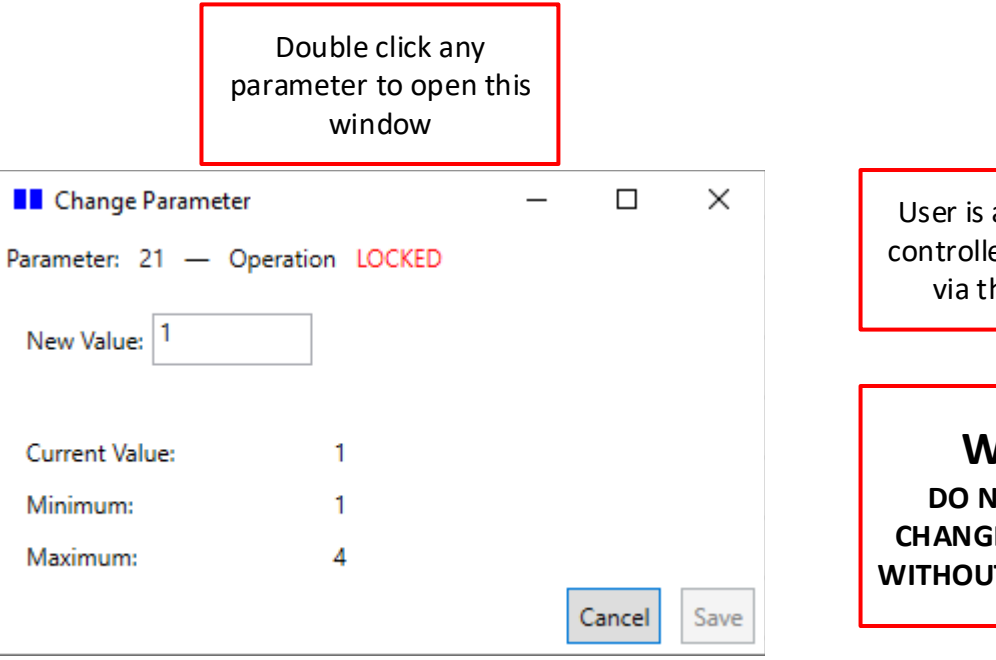

User is able to change controller's parameters via this interface

#### **WARNING: DO NOT ATTEMPT TO CHANGE ANY PARAMETER WITHOUT ESI TECH SUPPORT**

### **Event Log**

#### **View Only Page**

#### **For use in collaboration with ESI technical support**

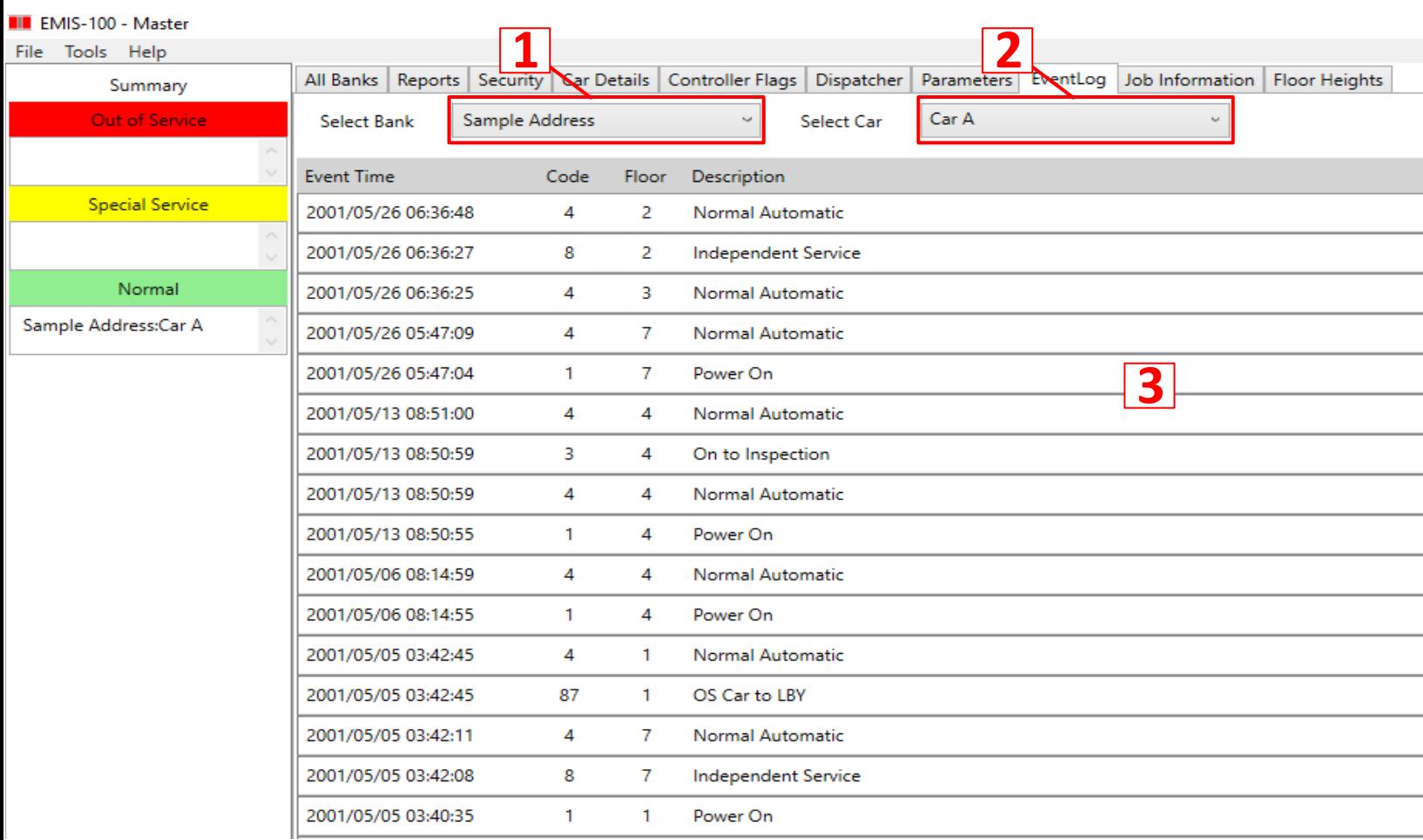

- **1)** Event log of the selected bank.
- **2)** Event log of the selected car.
- **3)** Displays all of the controller's event logs regarding the selected car.

## **Job Information**

**For use in collaboration with ESI technical support**

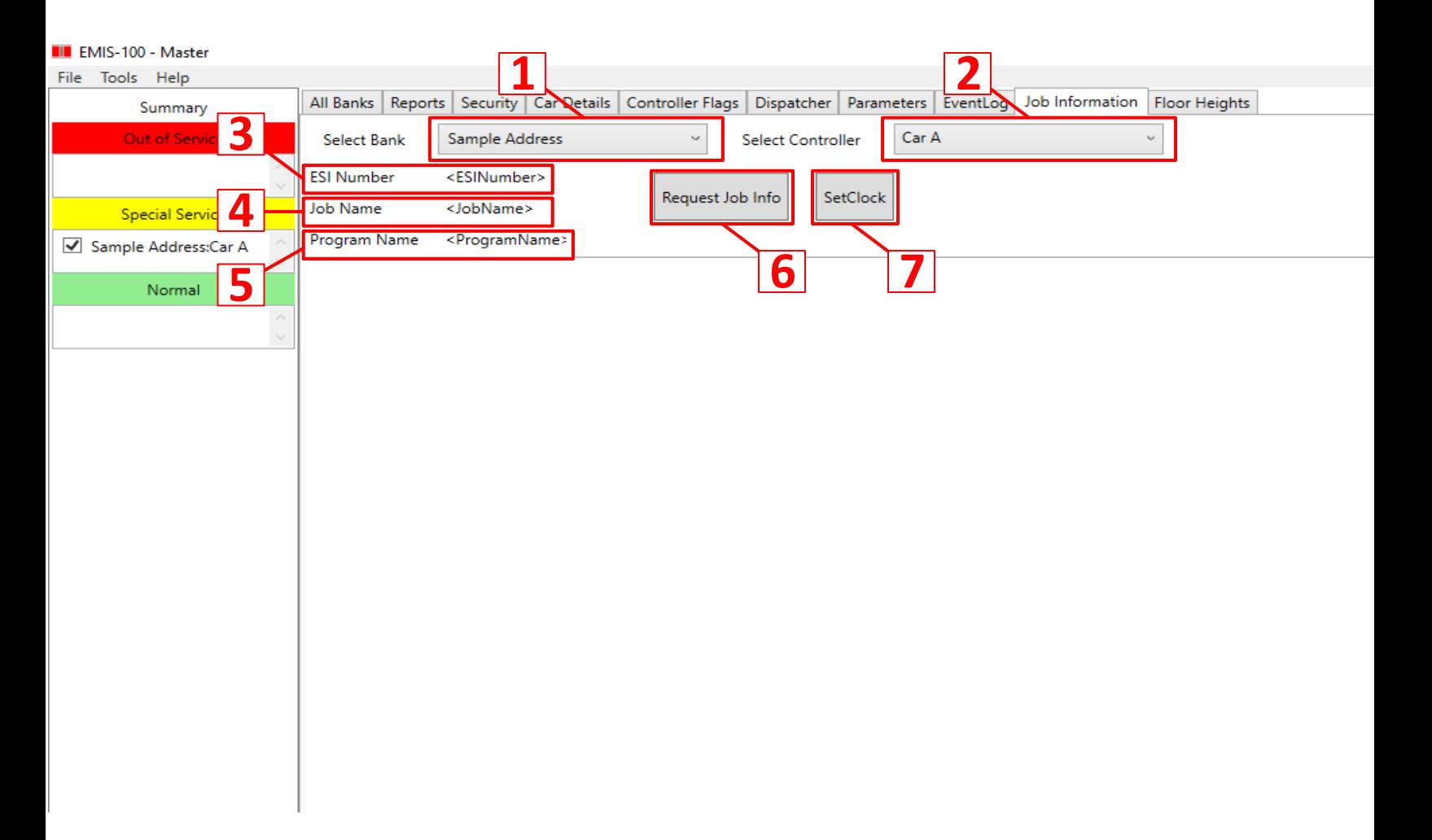

- **1)** Job information of the selected bank.
- **2)** Job information of the selected car.
- **3)** Displays the ESI number of the car.
- **4)** Displays the Job name of the car.
- **5)** Displays the program version of the car.
- **6)** Retrieves the ESI number, Job Name, and Program Name from the controller.
- **7)** Sets the clock on the controller to the time on the EMIS PC.

## **Floor Heights**

#### **For use in collaboration with ESI technical support**

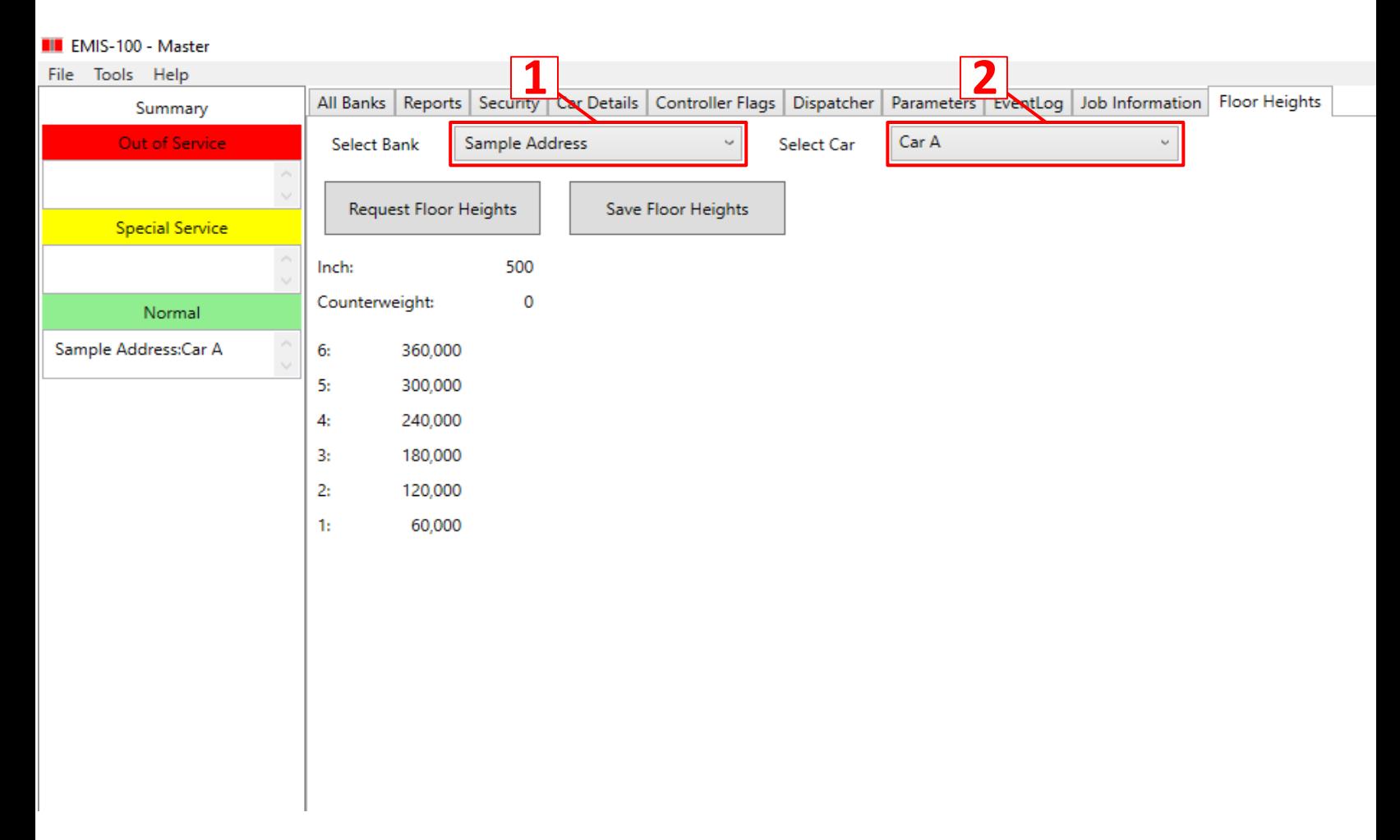

**1)** Floor Heights of the selected bank.

**2)** Floor Heights of the selected car.

## **Misc.**

**1)** If the EMIS PC signs out:

-Please contact authorized individual to sign back in.

2) If the EMIS goes to sleep mode

-Move mouse to wake up PC

-To disable sleep function:

Control Panel  $\rightarrow$  Power Options  $\rightarrow$  Choose when to turn off the display  $\rightarrow$  Set all options to "Never"